### **Tips to Complete the USI International Student Application**

## *Consejos para completar la solicitud de admisión como estudiante internacional en USI*

University of Southern Indiana no longer accepts paper applications. This document will help you apply for the undergraduate application. In order to apply, you will need to go to apply.usi.edu. You will need to create an account. Make sure you save your user name and password so you can return to your account and application.

*University of Sourthern Indiana actualmente no está aceptando solicitudes impresas. Este documento lo ayudará a solicitar aplicación a la carrera universitaria. Para postularse, deberá dirigirse a apply.usi.edu. Necesitarás crear tu propia cuenta. Asegúrese de guardar su nombre de usuario y contraseña para poder regresar a su cuenta y aplicación*

After creating an account, select "Start an Application" at the bottom of the page. The screen below should appear. If you are applying to a bachelor's degree program, select the **"Start a new Undergraduate Application"** link. If you are interested in a non-degree academic study only (special programs and exchanges) or the Intensive English Program only, select the link "Start a new Non-Degree Application."

*Después de crear una cuenta, seleccione "Start an aplication" en la parte inferior de la página la pantalla que se muestra abajo. Si se está postulando a un programa de carrera universitaria, seleccione el enlace "Start a new Undergraduate Application". Si está interesado en un estudio académico sin título solamente, es decir, a programas especiales, intercambios o al Programa de Inglés Intensivo, seleccione el enlace "Start a new Non-Degree Application".*

## **Application Listing**

Please select the application type from the choices below that best describes your intent:

### Undergraduate

Complete the Undergraduate Application if you are a freshman, transfer, or international student planning to earn your undergraduate degree from<br>USI or planning to earn the Computer Information Systems Post-Baccalaureate c certificate. Also use this application if you plan to complete the Intensive English Program before earning an undergraduate degree.

Start a new Undergraduate Application

### **RN to RSN**

If you are a licensed RN (or in the last semester of an accredited AS degree) who is seeking a BSN degree, complete the RN to BSN Application.

Start a new RN to BSN Application

#### **Non-Degree Seeking**

Complete the Non-Degree Application if you are looking to enroll in courses but do not plan to complete your degree at USI or you wish to participate only in the Intensive English Program or in other certificate programs.

Start a new Non-Degree Application

#### **CAP/Dual Credit Opportunity**

Complete the CAP Application if you plan to take courses for USI credit at your high school.

Start a new CAP Application

### **High School Agreement**

If you plan to take a course on USI's campus while attending high school, complete the High School Agreement Application.

Start a new High School Agreement Application

After you have selected the correct application listing, the below screen will appear. If the program and term displayed are correct, select "**Select above application**." If incorrect, select "Start a New Admission Application."

*Después de haber seleccionado la lista de aplicaciones correcta, aparecerá la pantalla siguiente. Si el programa y el término que se muestra son correctos, seleccione "Select above application". Si no es correcto, seleccione "Start a New Application".*

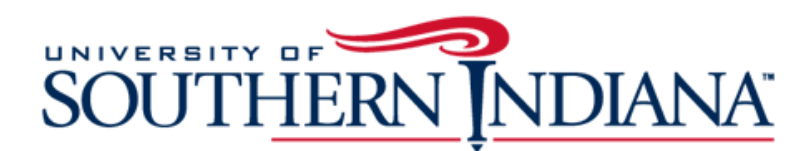

**Explore University of Southern Indiana** Log Out My Account **Application Deadlines** Apply Online Events

# **Online Application**

2018 Fall 1 - (begins August) - Anthropology, B.A.

Select above application or Start a New Admission Application

Once you are in the application, select your admit type.

- If you are currently in the final year of high school or have completed high school, but not taken any college or university courses after high school, select "Freshman."
	- If you are taking college or university courses while in high school but haven't graduated from high school yet, select "Freshman" regardless of how many college credits you have completed.
- If you have taken any college or university courses after high school, select "Transfer."

Non-degree applicants should select "Unclassified (for non-degree only)" for the Academic Program.

*Una vez que esté en la aplicación, seleccione su tipo de admisión.* 

 *Si actualmente se encuentra en el último año de la escuela secundaria o si completó la secundaria, pero no tomó ningún curso universitario después del bachillerato, seleccione "Freshman".* 

*- Si está tomando cursos universitarios mientras está en la escuela secundaria pero aún no se ha bachillerado, seleccione "Freshman" independientemente de cuántos créditos universitarios haya completado.*

 *Si ya se bachillero y está actualmente tomando algún curso universitario o ha tomado cursos universitarios después del bachillerato, seleccione "Transfer".*

*Los solicitantes interesados en estudios académicos sin título deben seleccionar "For Non-Degree Only" y seleccionar el Programa Académico.*

## **Online Application**

USI Undergraduate Admission Application

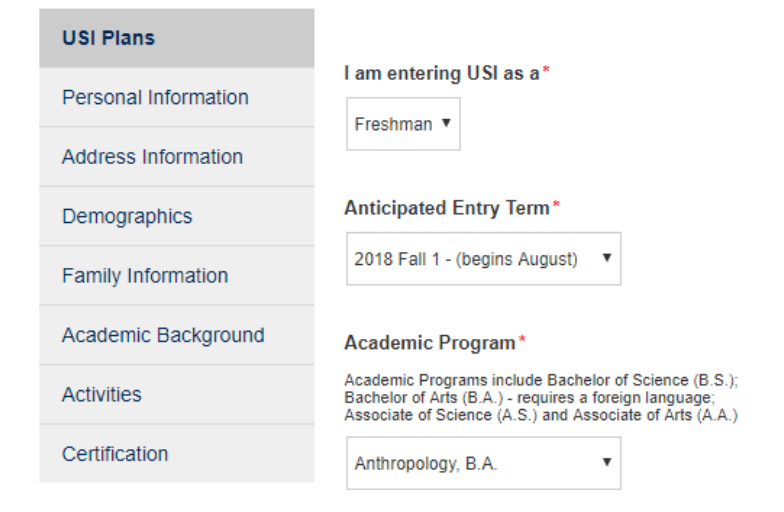

## **Personal Information Section**

Enter your name as it is listed on your passport.

When you select the U.S. Citizenship Status of "Non-Citizen," additional questions will appear including Visa Type and Country of Birth.

## *Sección de información personal*

**Online Application** 

*Ingrese su nombre tal como figura en su pasaporte. Cuando seleccione el estado de ciudadanía de los EE. UU. De no ciudadano "Non Citizen", aparecerán preguntas adicionales, incluido el tipo de visa y el país de nacimiento.*

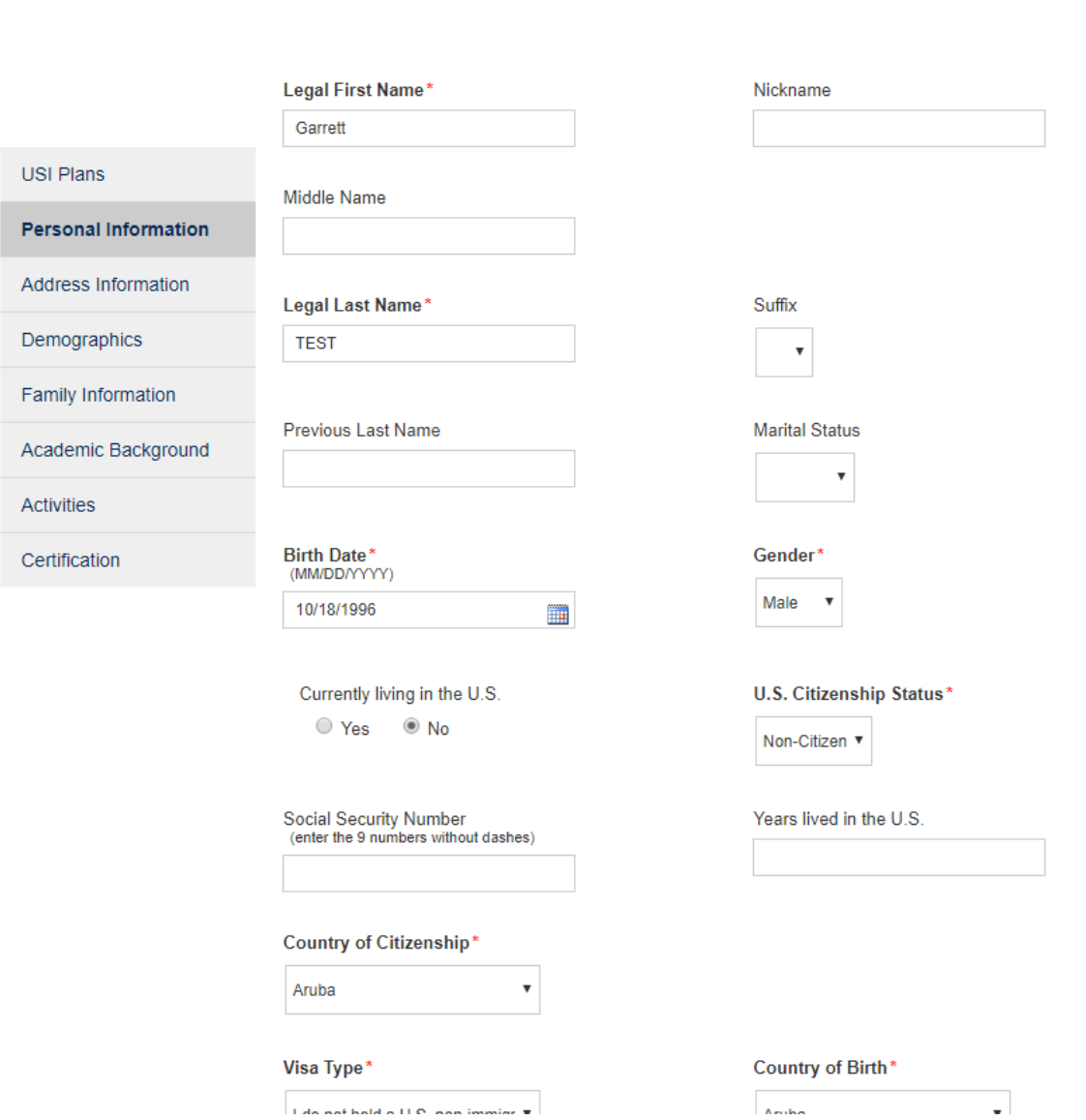

For Visa Type, select your current visa status, not the status that you want. If you don't have a U.S. visa, then they should select "I do not hold a U.S. non-immigrant visa." Once you select a visa option, additional questions will pop up including "Do you need to study in the Intensive English Program first?" or "Will you study in the Intensive English Program only?" depending on which application you are completing.

Para el tipo de visa (type of visa), seleccione su estado actual de visa, no el estado que desea. Si no tiene una visa de los EE. UU., debe seleccionar "I do not hold a U.S non-inmigrant visa". Una vez que *seleccione una opción de visa, aparecerán preguntas adicionales que incluyen "¿Do you need to study in the Intensive English program first?" (¿Necesita estudiar en el programa de inglés intensivo primero?) O "¿Will you study in the Intensive English Program only?" (¿Solamente desea estudiar en el curso de Inglés Intensivo?), según la aplicación que estés completando.*

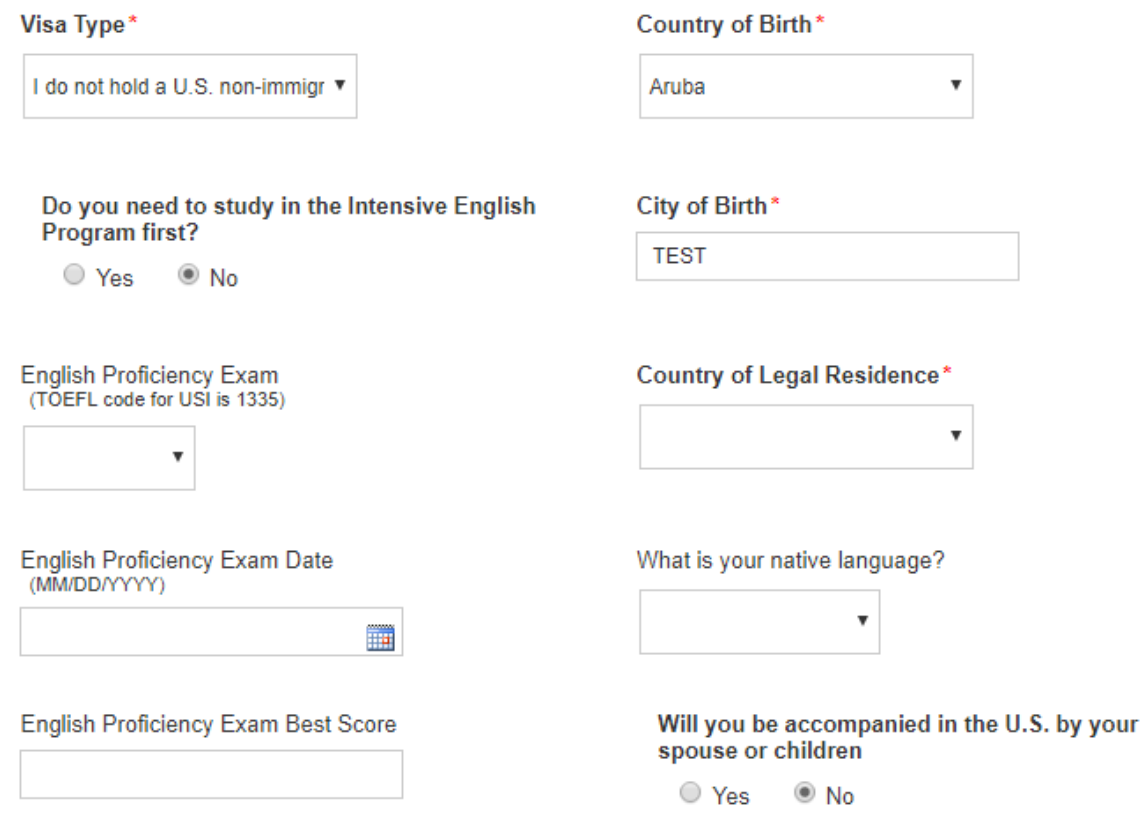

If you do not need to study in the Intensive English Program, you will need to submit proof of English Proficiency in order to proceed through the admissions process.

*Si no necesita estudiar en el Programa de Inglés Intensivo, deberá presentar un comprobante de dominio del idioma inglés para continuar con el proceso de admisión.*

### **Academic Background Section**

If your school is located outside of the United States, you will have to type in your school name and address in the address box under "Unlisted School Name and Address." If you school is in the U.S., use the search to find your school.

## *Sección de antecedentes académicos*

*Si su escuela se encuentra fuera de los Estados Unidos, deberá ingresar el nombre y la dirección de su escuela en el cuadro de dirección debajo de "Unlisted school Name and Address"". Si su escuela está en los EE. UU., Use la herramienta de búsqueda para encontrar su escuela*

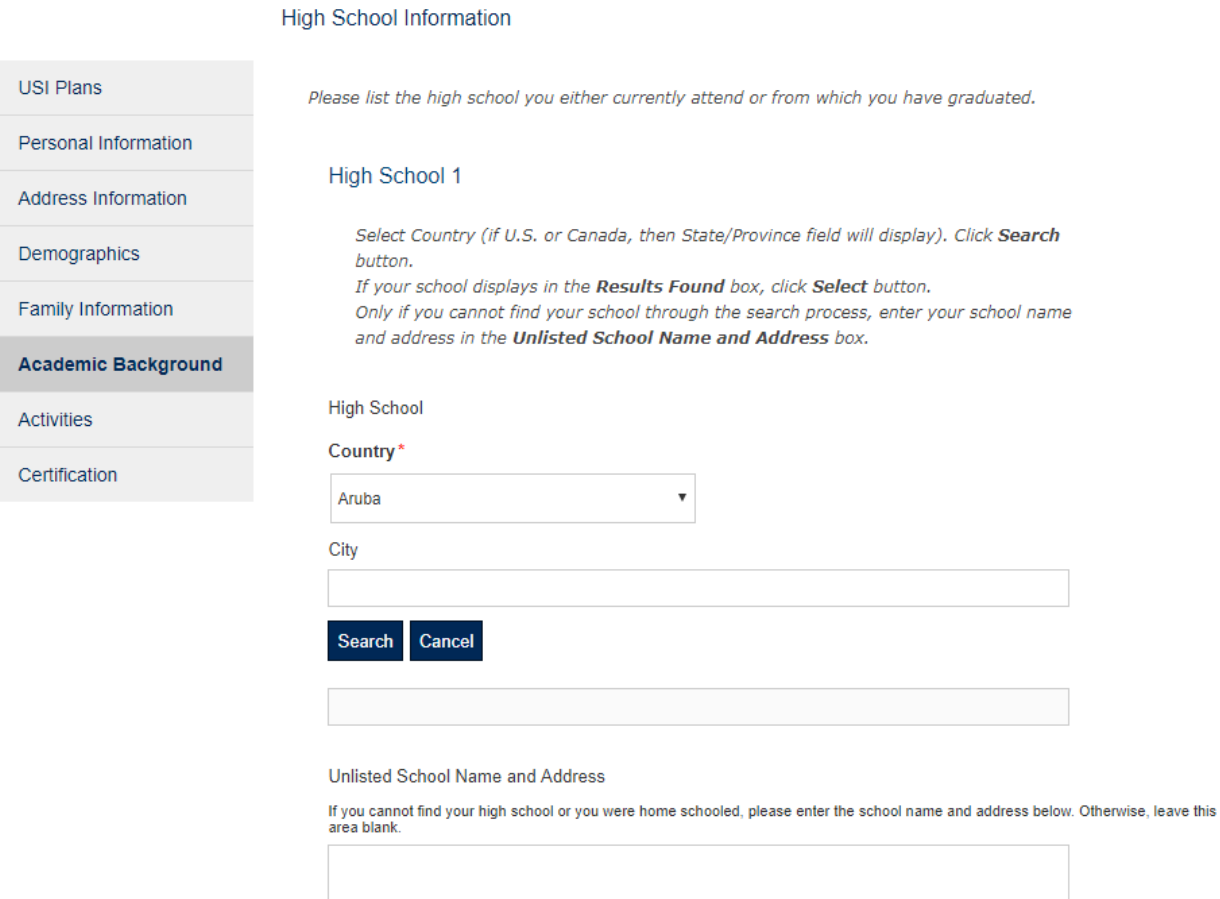

## **Certification Section**

You must answer "yes" or "no" to all five questions and type your electronic signature.

To finish, select "**Submit Application**"

## *Sección de Certificación*

*Debe responder "Yes" o "No" a las cinco preguntas y escriba su firma electrónica. Para finalizar, seleccione "Submit Application"*

## **Online Application**

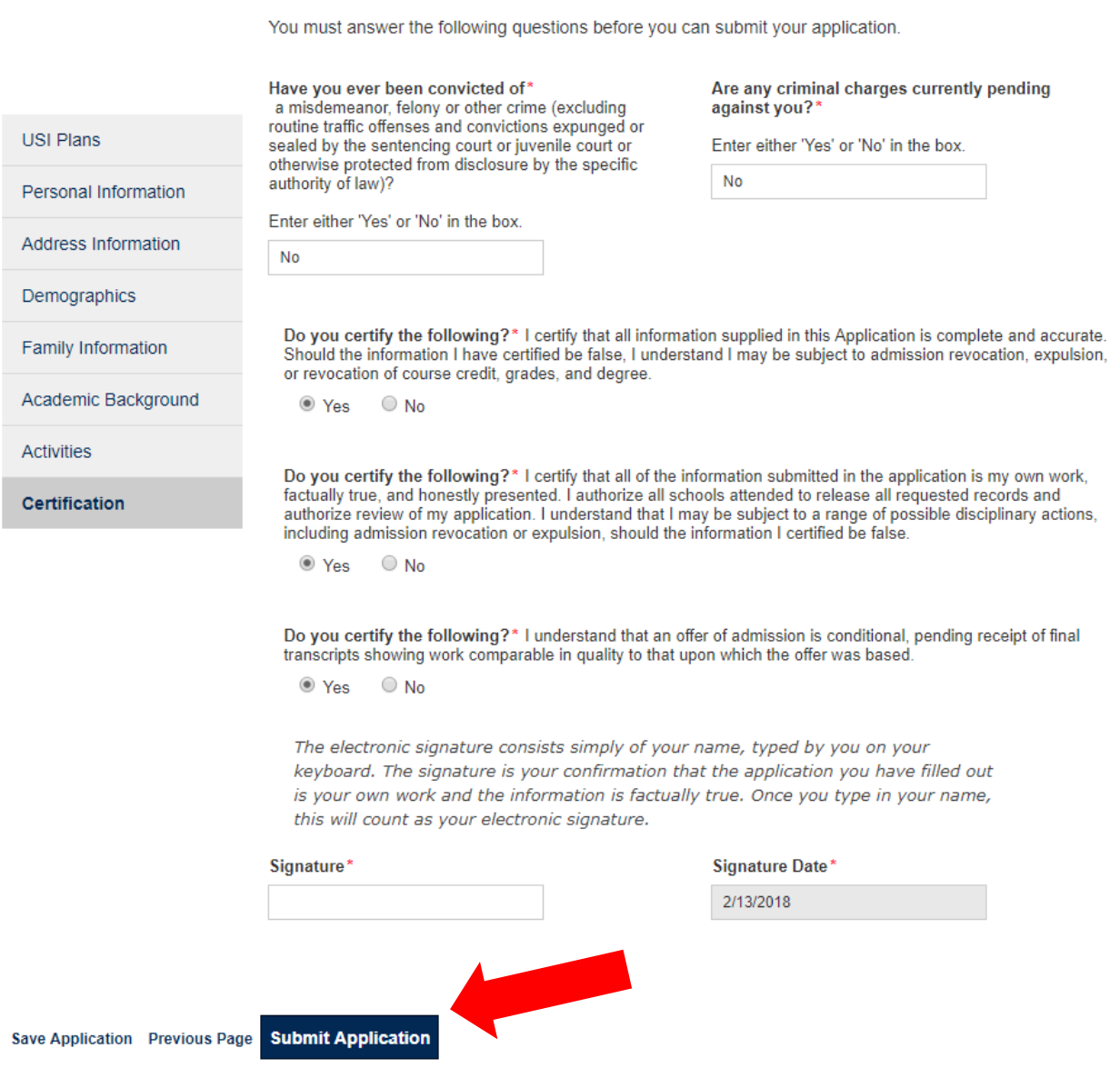